WEST KENTUCKY COMMUNITY & TECHNICAL COLLEGE

## **Confirming Accuracy of the Class Roster and Reporting No Shows in PeopleSoft**

**Faculty MUST GO INTO EACH CLASS ROSTER for courses included in a reporting cycle. Only the faculty member assigned to teach a course has access to the class roster to confirm enrollment and report no shows.** 

- 1. Reporting is completed from the Faculty Center in PeopleSoft.
	- Go to the following Web address to access PeopleSoft: **[https://kctcs.mycmsc.com](https://kctcs.mycmsc.com/)**
	- Click "STUDENT ADMIN PRD."
	- Type your KCTCS user ID (i.e., jdoe0001) & password, then click SIGN IN.
	- 2. The **Faculty Center** should display the **My Schedule** page as soon as you login to PeopleSoft. *If it does not, you may navigate to it by selecting Main Menu, Self Service, Faculty Center, My Schedule.*

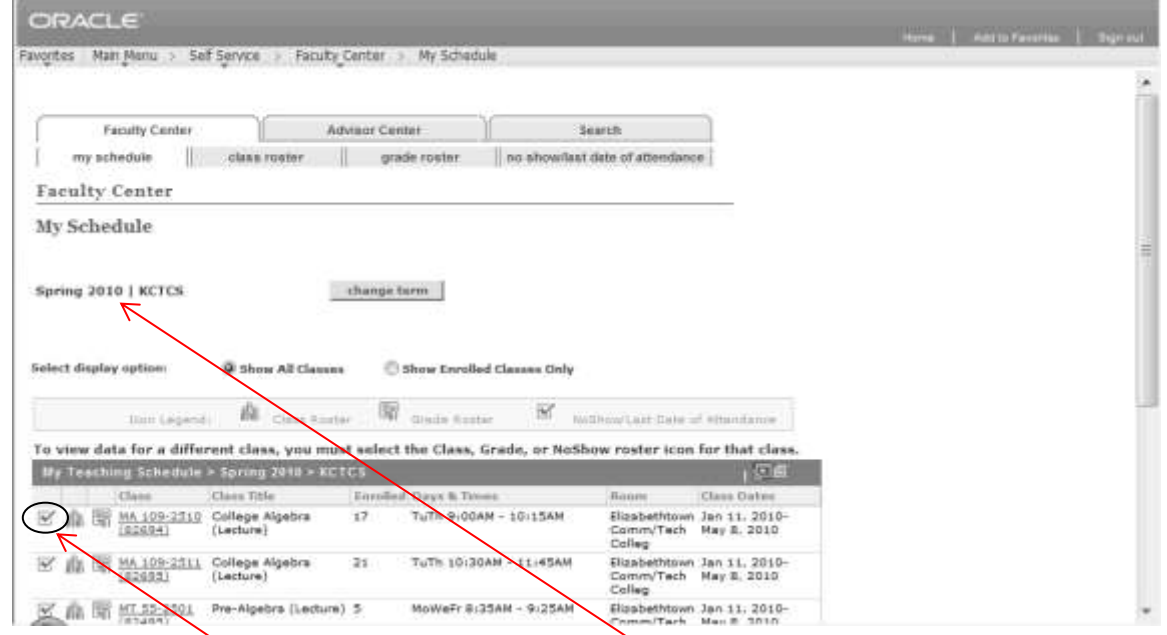

- 3. Verify that you are viewing classes from the correct term.
- *To change the term, click the Change Term button and select the preferred Term and click Continue to view classes for that term.*
- 4. To verify the roster and record students that have **never** attended class, click the **No Show/Last Date of Attendance** roster income for that class. You MUST click the check box icon to get to the **No Show/Last Date of Attendance** roster.

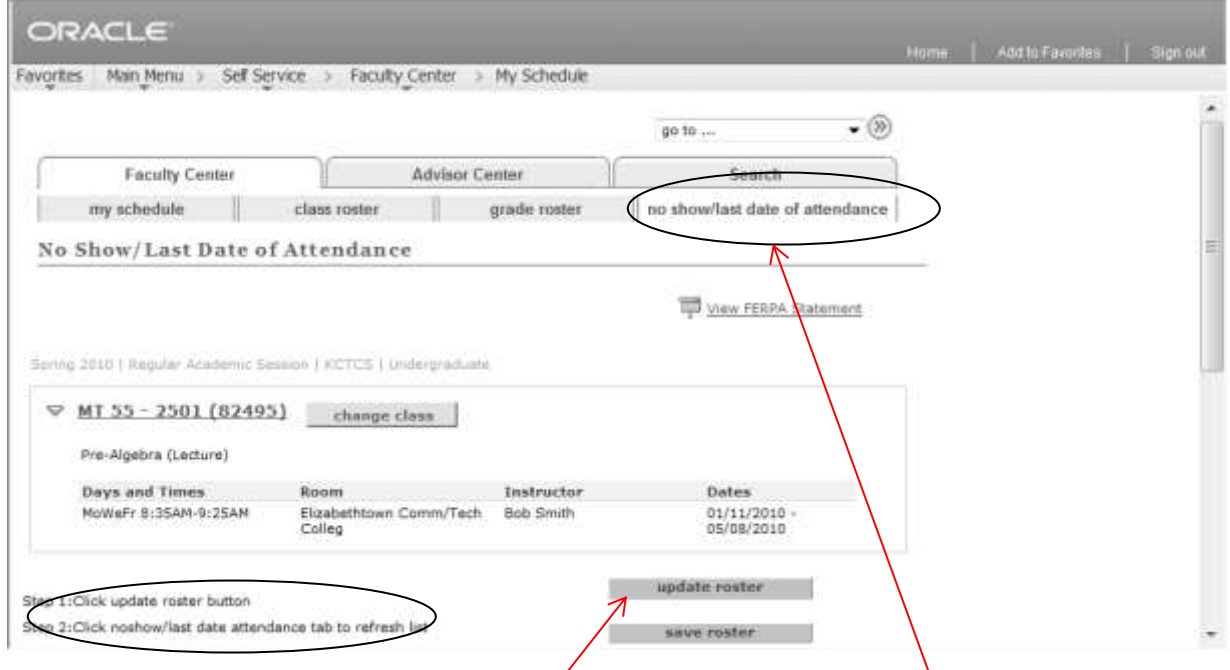

- 5. To record information on the **No Show/Last Date of Attendance** roster, follow the instructions listed in steps on the page to populate the roster.
	- Click the **Update Roster** button. *This will ensure that the roster has the most recent enrollment data.*
	- Click on the **No Show/Last Date of Attendance** page tab to refresh the page and display the most recent roster data.
	- To alphabetize the names, click on the **Name** column heading.
	- Carefully review the names on the roster. If any student's name does not appear on the roster, then the student is not correctly enrolled in the class and **cannot** receive a grade in the course.
	- Email [LorryBeth.Wilson@kctcs.edu](mailto:LorryBeth.Wilson@kctcs.edu) or [Ayesha.Smith@kctcs.edu](mailto:Ayesha.Smith@kctcs.edu) immediately if any student whose name should be on the roster is not.

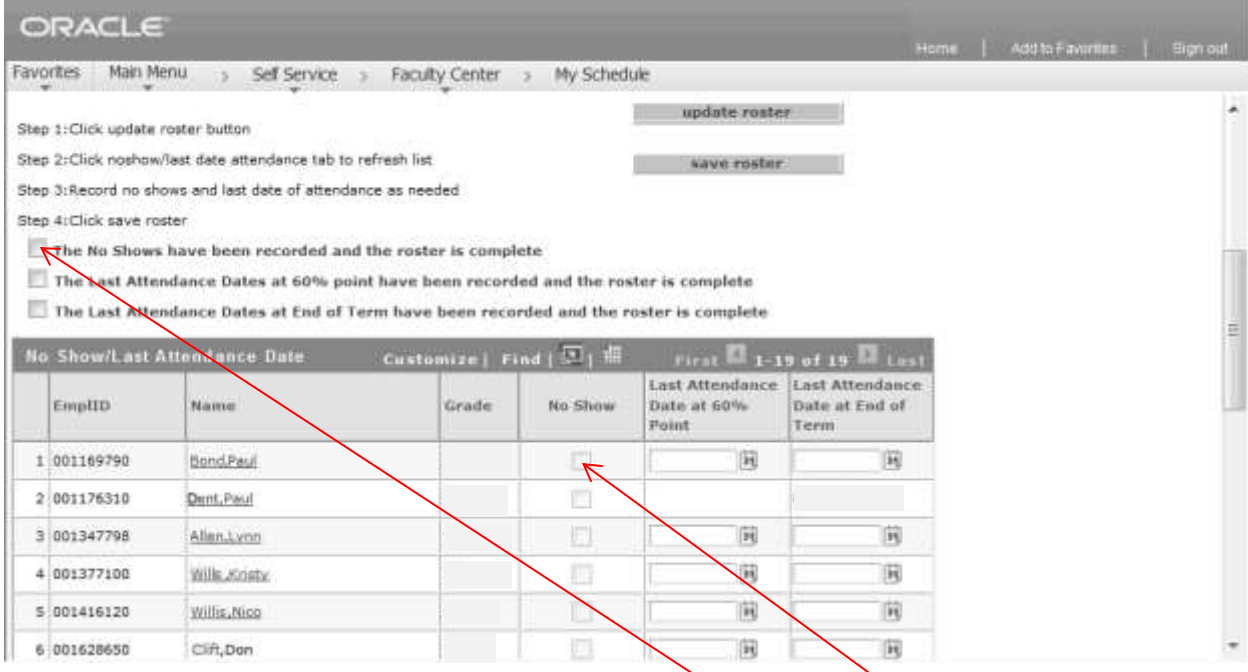

- Click the **No Show** button for any student that NEVER attended the class. (DO NOT ENTER a last date of attendance since the student has NEVER attended class.)
- Once all no shows for this class are entered, check **The No Shows have been recorded and the roster is complete** checkbox**.**
- **If there are not any students to report as no shows in this class, check The No Shows have been recorded and the roster is complete** checkbox.
- Click the **Save Roster** button **AFTER** you have checked the appropriate box under **Step 4 on the roster page**. *The data entered will be saved and will gray out. However, any students on the roster that do not have data entered will remain active for updates later.*
- Skipping any of the above steps will mean that the roster information has not been confirmed.
- 6. To view a different attendance roster, click the **Change Class** button to return to the **My Schedule**  page and click the **No Show/Last Date of Attendance** roster **in** icon for a different class to view that roster. **DO NOT** click the people icon as doing so will take you to the incorrect roster to report no shows.
- 7. Click the **Home** link when finished.

 *If you enter data in error or need to reinstate a student, send an e-mail to [LorryBeth.Wilson@kctcs.edu](mailto:LorryBeth.Wilson@kctcs.edu) or [Ayesha.Smith@kctcs.edu](mailto:Ayesha.Smith@kctcs.edu) . The e-mail MUST include the student's name and complete course ID information (i.e., Mary Smith - 78290 ENG 101 B502). Omitting any of the required information will result in the West Kentucky College Academy Office returning the e-mail requesting the required information before the change can be processed.* 

*Updated 9/18/2015*